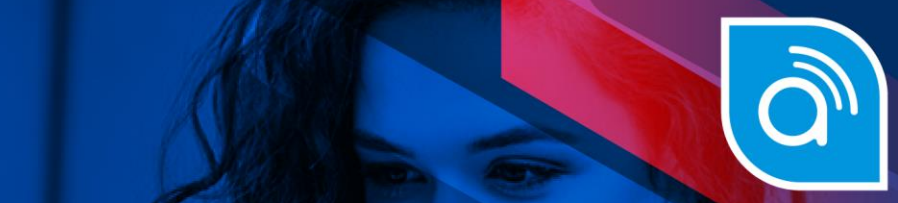

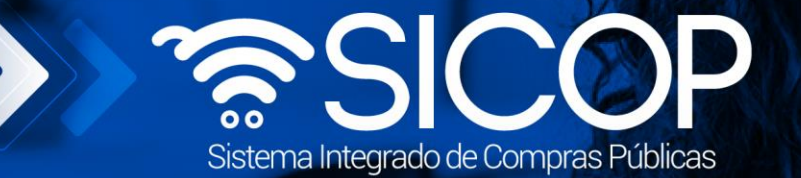

# www.sicop.go.cr

# **Manual de remate**

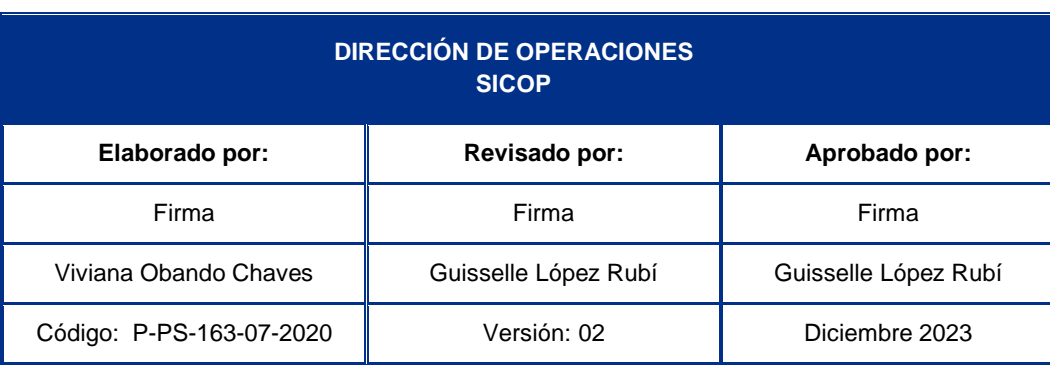

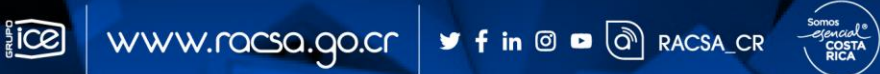

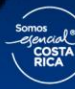

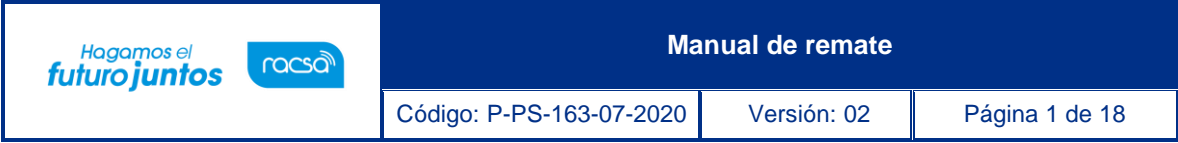

# **Contenido**

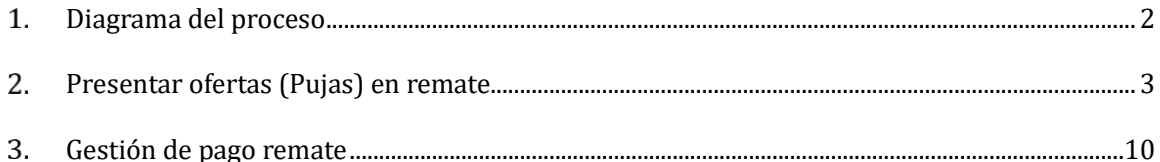

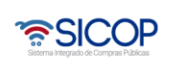

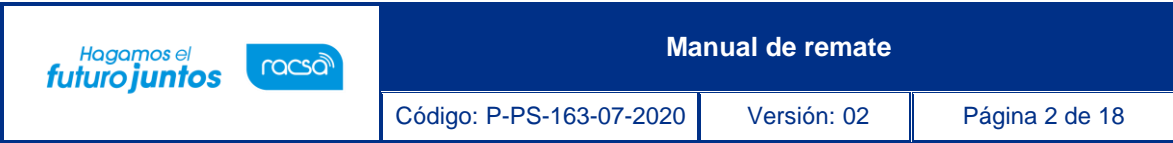

## <span id="page-2-0"></span>**Diagrama del proceso**

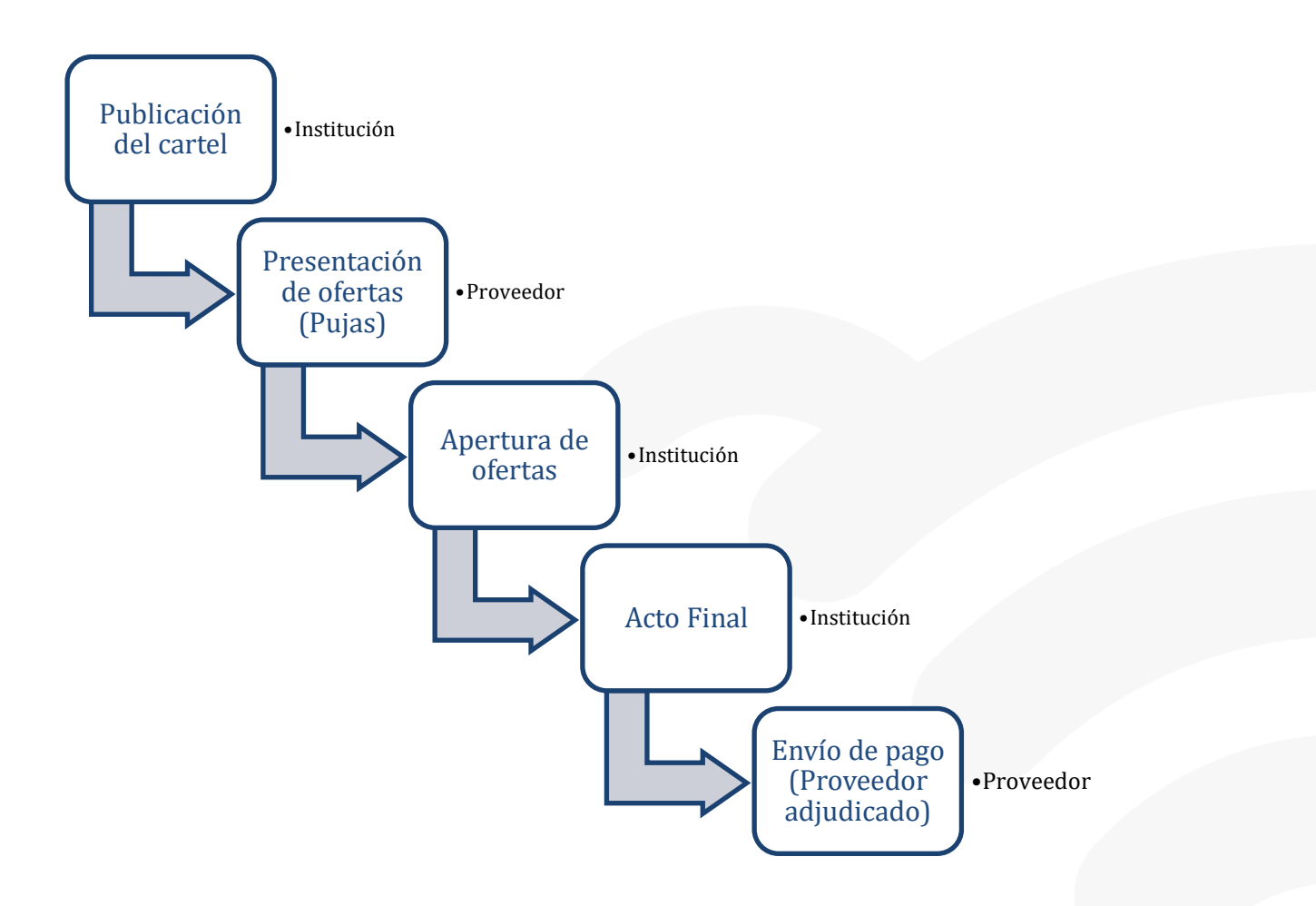

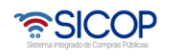

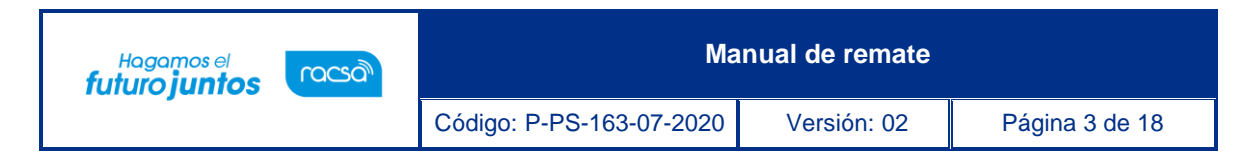

### <span id="page-3-0"></span>**Presentar ofertas (Pujas) en remate**

Para poder presentar una oferta en un procedimiento de Remate se debe Ingresar al concurso.

Ingresamos a la página principal de SICOP y damos click en el botón de CONCURSOS y luego llenamos los campos de filtrado o bien, ingresamos el número de procedimiento o y damos click en el botón CONSULTAR.

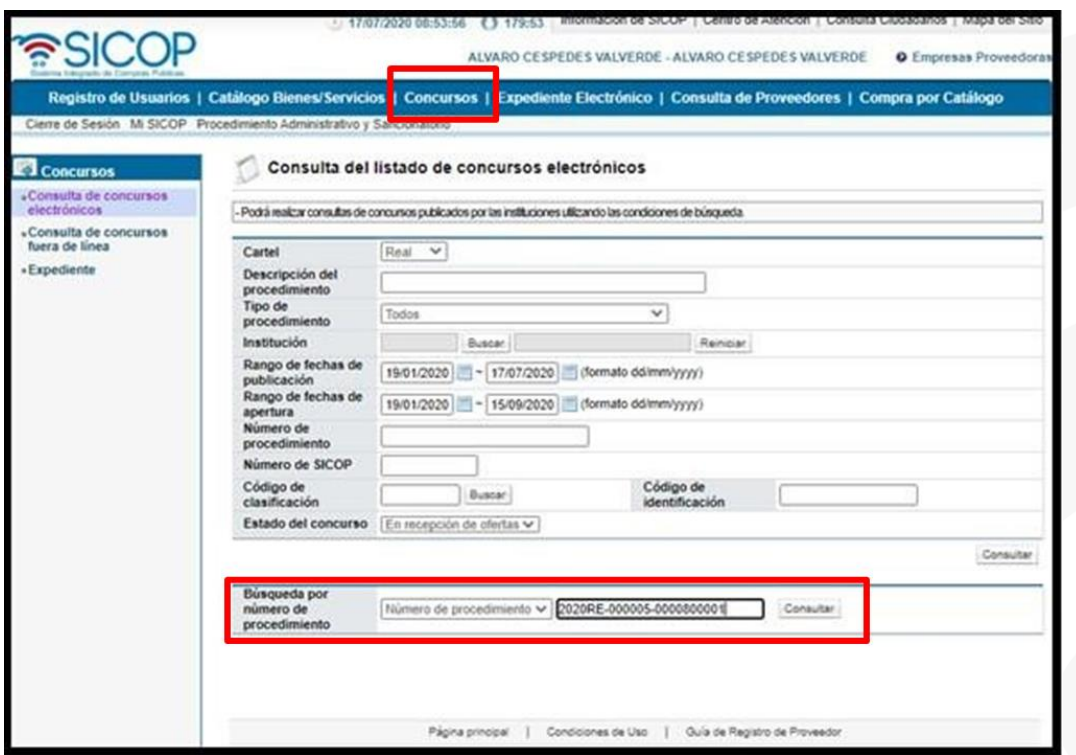

Una vez filtrado el procedimiento damos click sobre el nombre del procedimiento en que se encuentra en letras azules. El concurso debe encontrarse en estado: En Recepción de Ofertas.

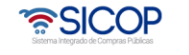

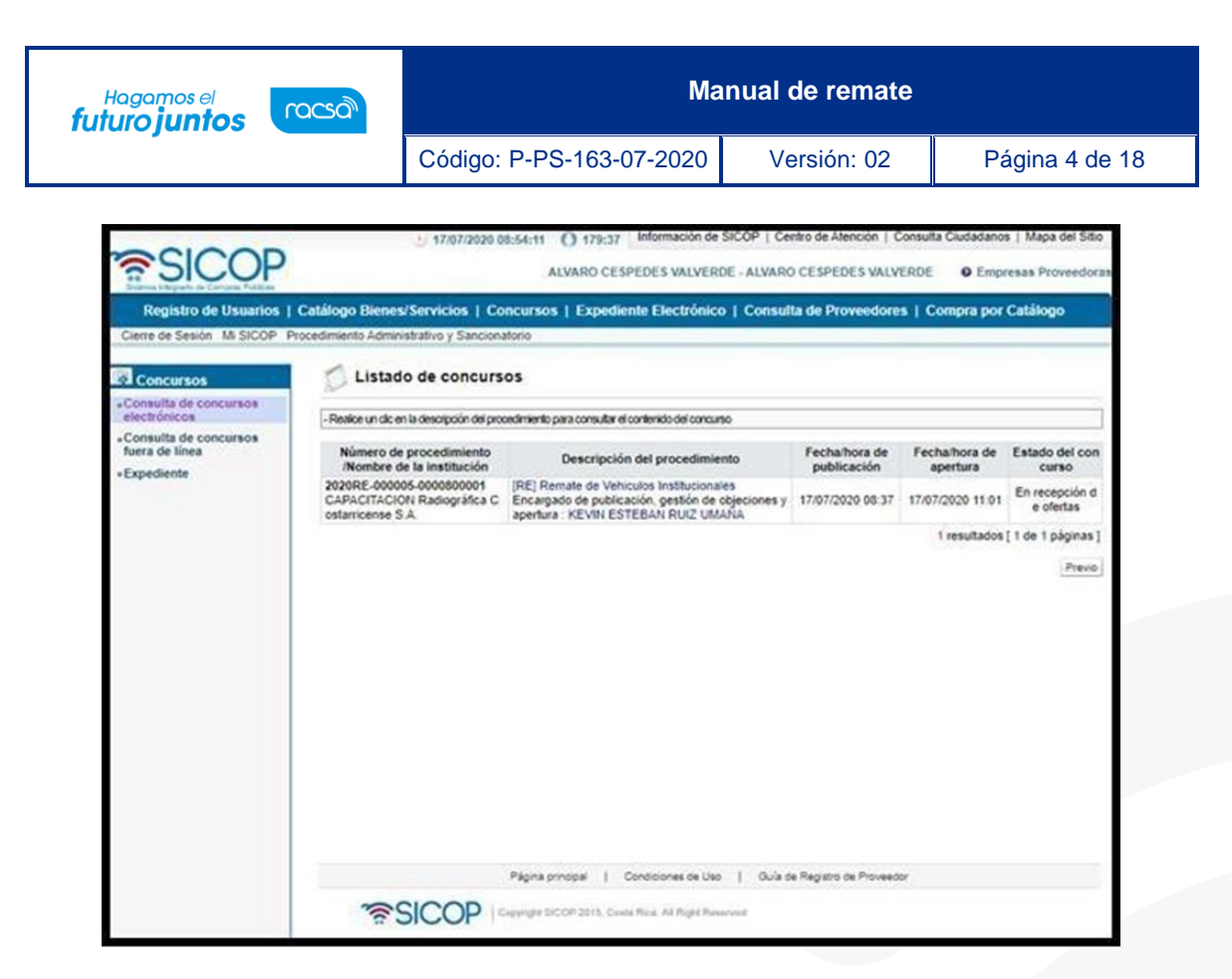

Una vez que ingresamos al procedimiento, se encontrará la pantalla de Detalles de Concurso en la cual se debe ir hasta la parte inferior de la pantalla hasta el punto numero 12 (Procesos por Partida).

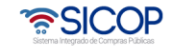

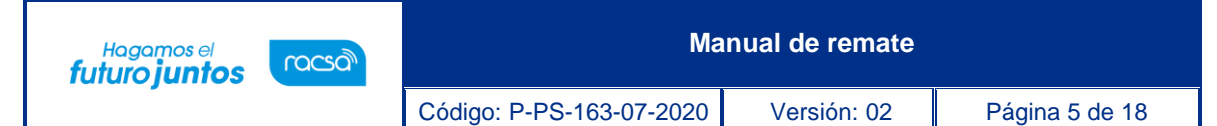

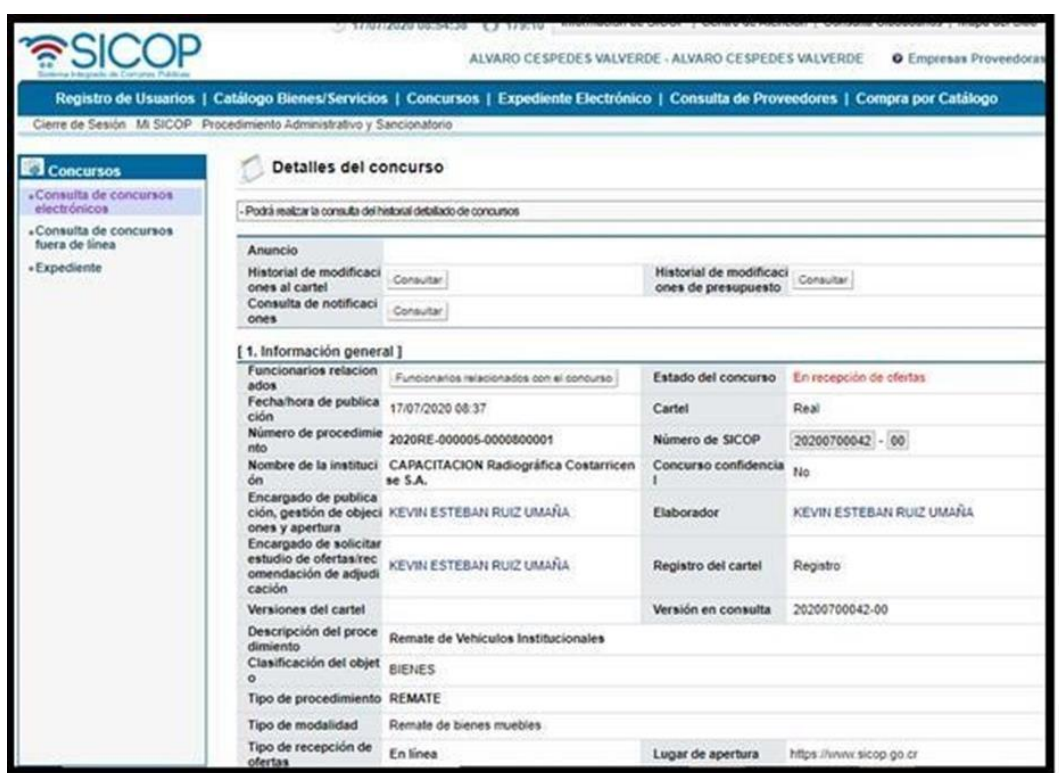

Una vez que estamos en el punto numero 12 (Procesos por Partida), en la columna de Presentación de Oferta vamos a dar click en el botón OFERTAR.

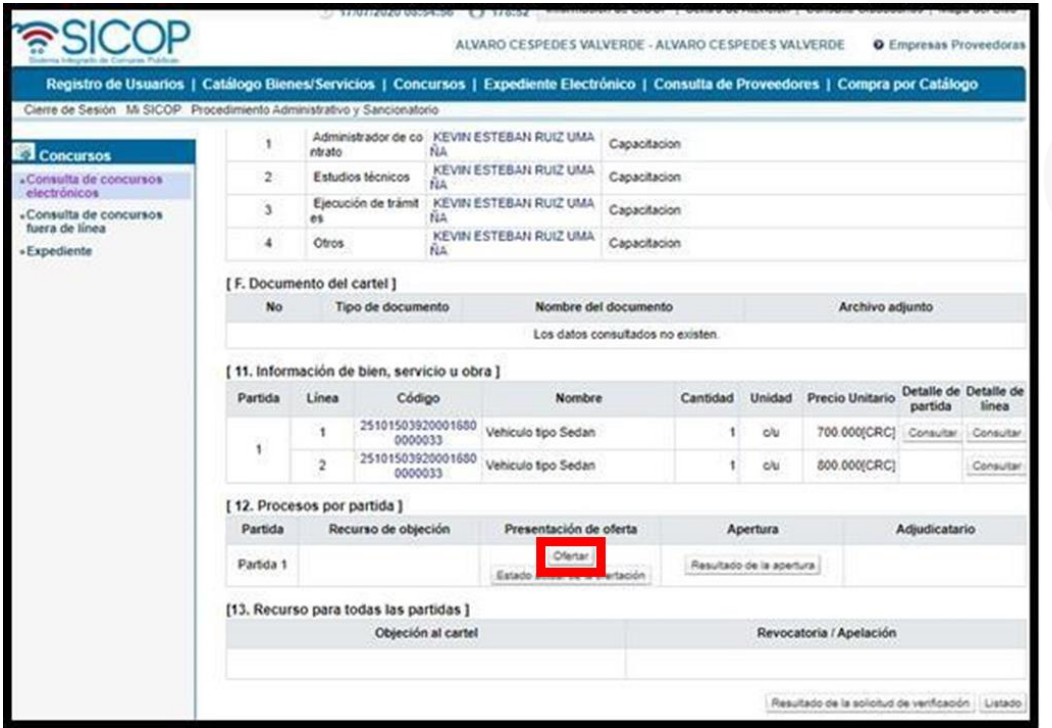

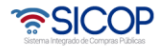

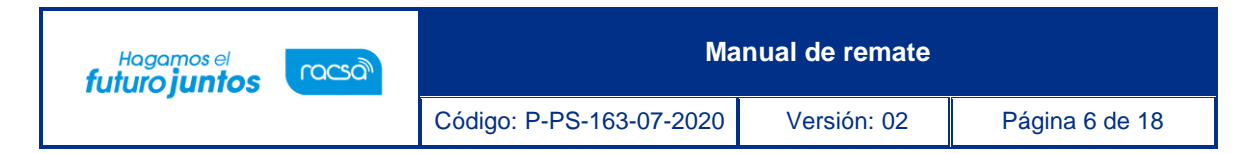

Una vez que hemos ingresado al botón de ofertar, nos abrirá una pantalla llamada Ofertas de Remate en donde podemos ver el precio base, el porcentaje mínimo y máximo de la siguiente puja posible.

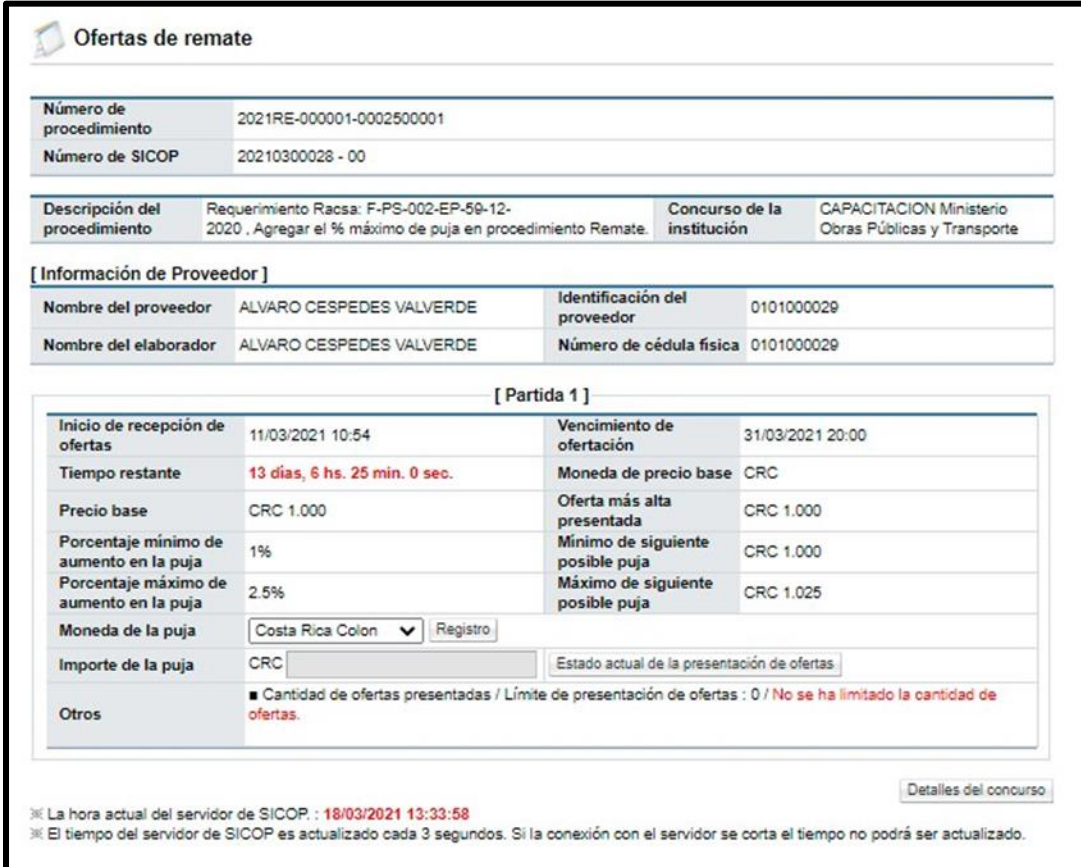

Para poder presentar una puja (oferta) primero debemos seleccionar la moneda en que vamos a presentar la puja dando click a la pestaña de Moneda de la Puja.

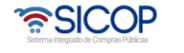

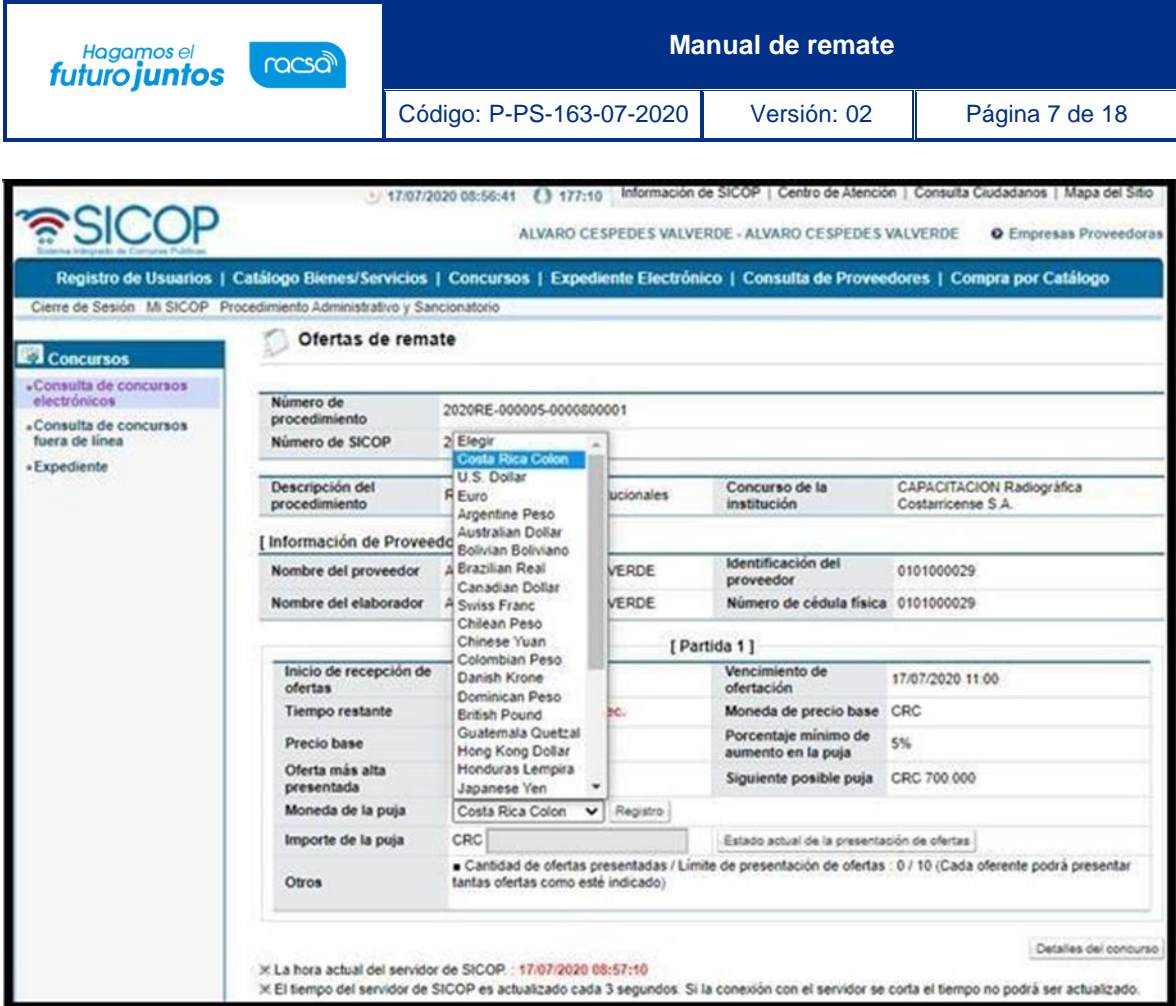

Una vez seleccionada la moneda damos click en el botón de Registro que está al lado de la moneda de la puja seleccionada para registrar la moneda seleccionada y confirmamos.

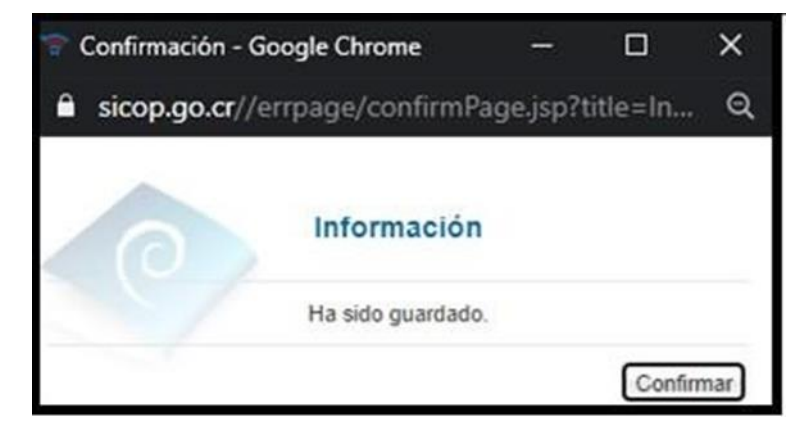

Una vez confirmada la moneda de la puja, procedemos a ingresar el monto de la puja que deseamos presentar en el remate en el campo llamado: Importe de la puja (este debe de ser igual o superior al campo llamado "Mínimo de siguiente posible puja" y menos que el monto del campo "Máximo de siguiente posible puja".

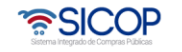

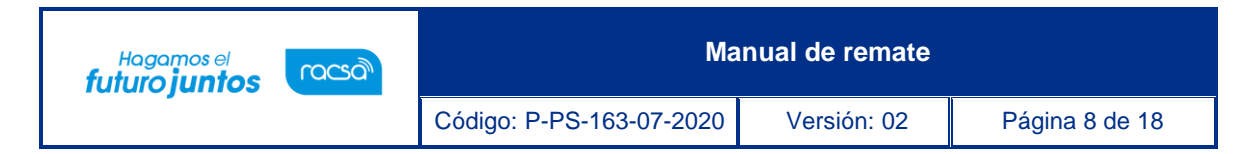

Es importante conocer que el servidor de SICOP es actualizado cada 3 segundos, esto para la actualización de la siguiente puja y el precio más alto presentado en caso de que otro proveedor este presentando una pujade forma simultánea, la siguiente posible puja y el precio más alto presentado actualizará de forma automática.

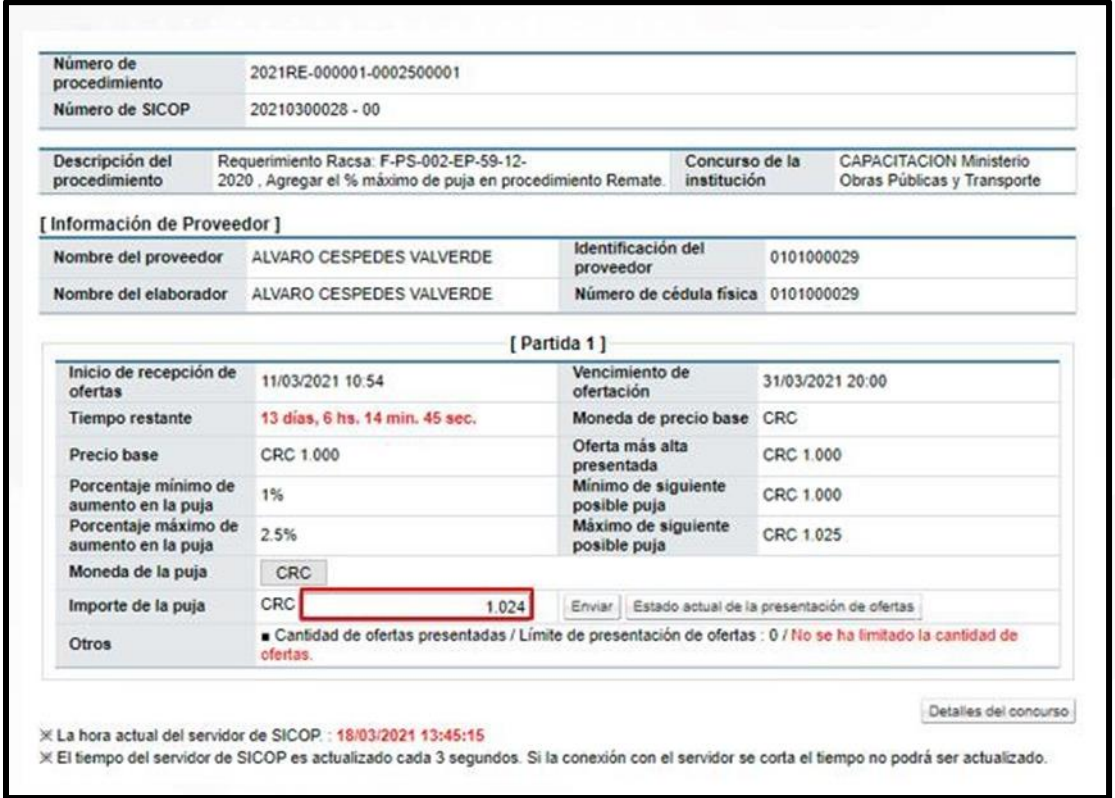

Una vez presentado el importe de la puja, damos click en el botón "Enviar" que se encuentra al lado del importe de la Puja. El sistema nos solicita que verifiquemos el monto presentado, una vez que verifiquemos que este monto sea correcto, vamos a dar click en el botón Aceptar o bien, cancelar e ingresar nuevamente el monto en caso de estar erróneo.

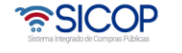

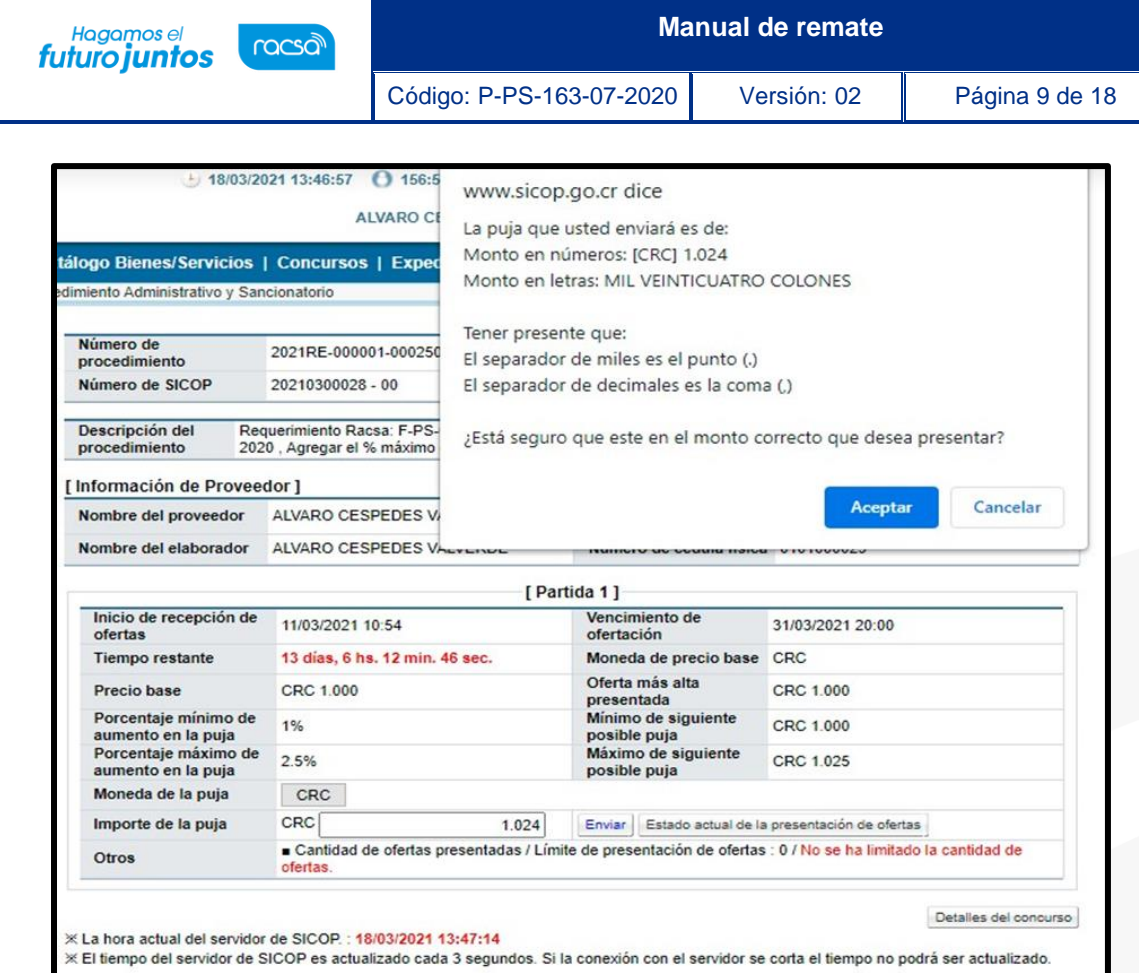

Una vez aceptado el monto procedemos a firmar.

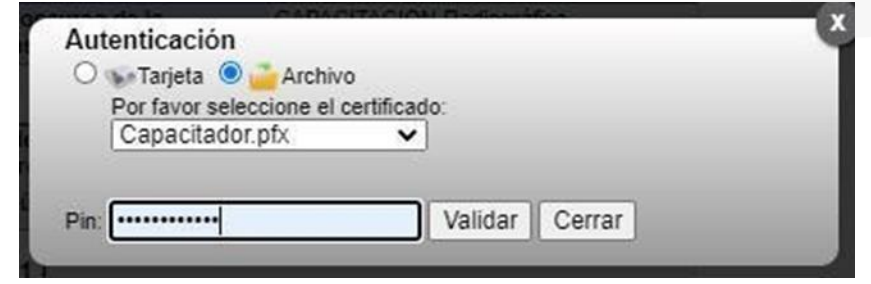

Una vez ingresada la firma digital la puja ha sido presentada.

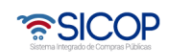

**Manual de remate**

Código: P-PS-163-07-2020 Versión: 02 Página 10 de 18

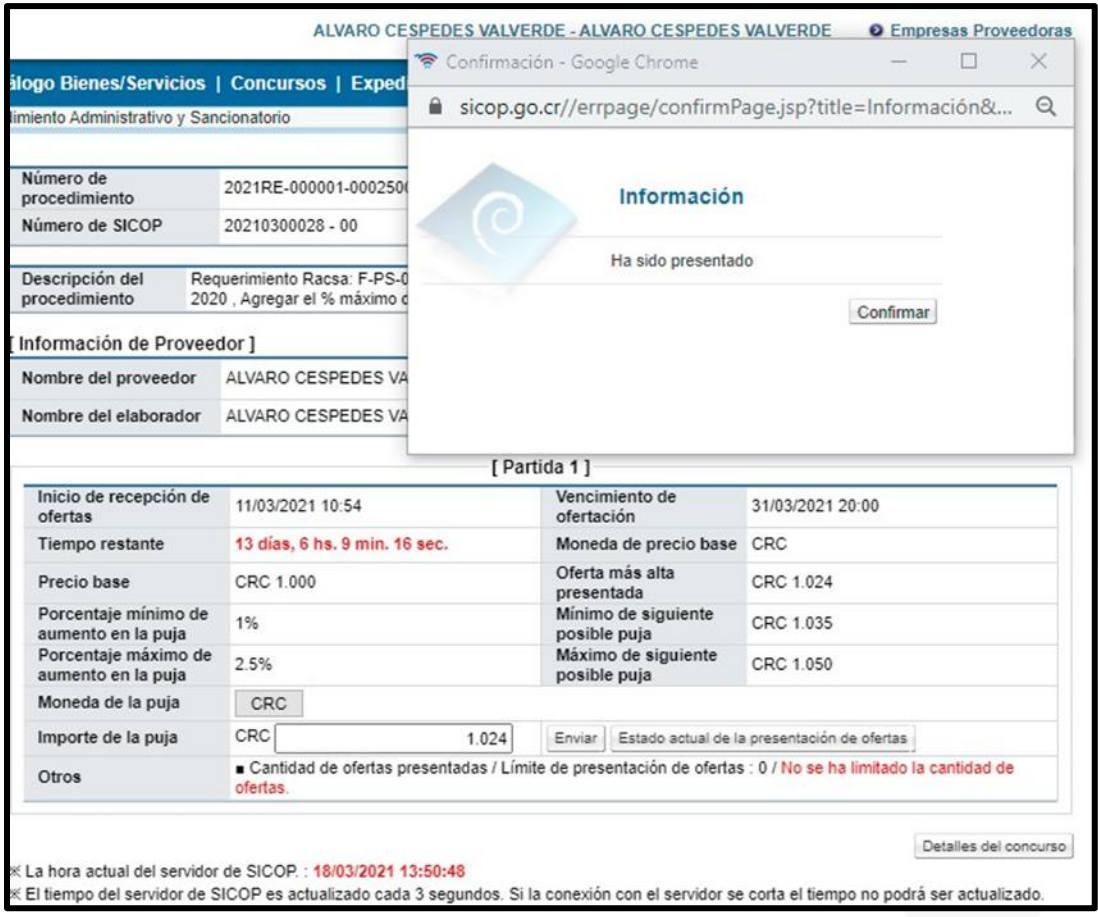

### <span id="page-10-0"></span>**Gestión de pago remate**

<sup>Hagamos el</sup><br>futuro juntos

racsa

Después de que la administración deja en firme el acto final, se debe solicitar un adelanto del pago de los bienes.

Ingresamos al menú de Pago Electrónico en el sub – menú de Gestión de Pago de Remate, donde va a encontrar una solicitud enviada por parte de la Institución, para resolver se debe ingresar en el botón "Sin tramitar"

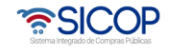

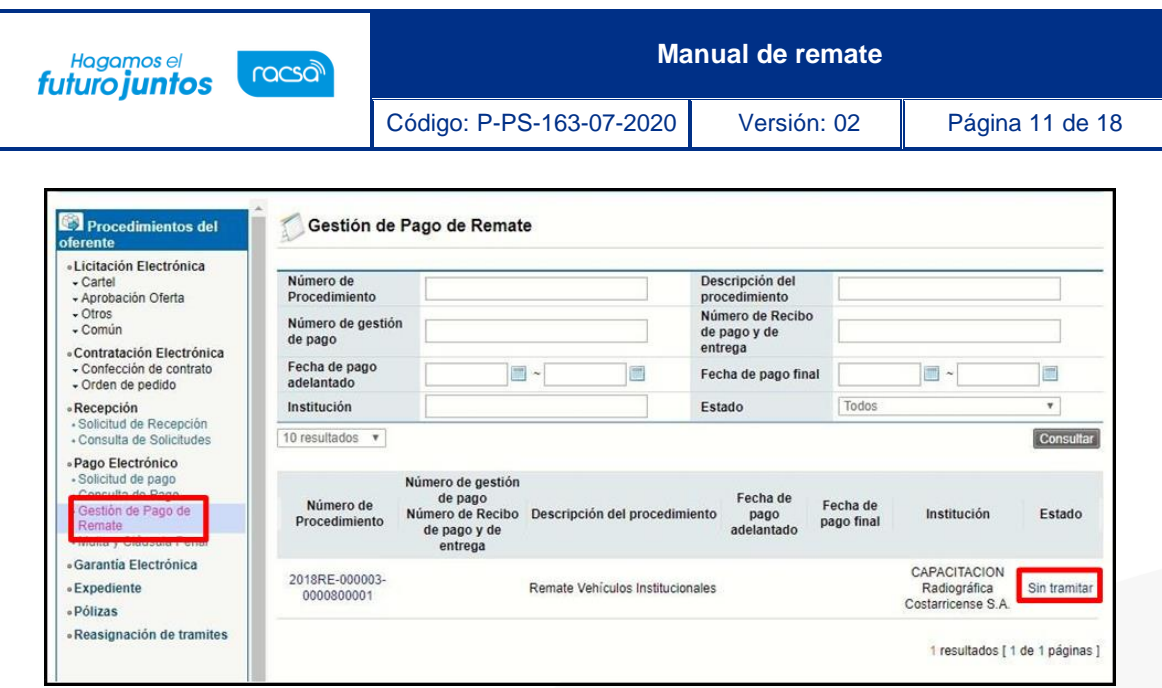

Una vez que se ingresa el sistema muestra la pantalla Gestión de Pago de Remate (adelanto y saldo remanente), donde se puede observar información de la institución y del contratista, también se encuentra el monto total adjudicado y el monto del 10% de adelanto que se debe haber pagado, seguidamente completamos los campos obligatorios con el número de depósito y alguna observación, adicional tenemos la opción de subir algún archivo adjunto.

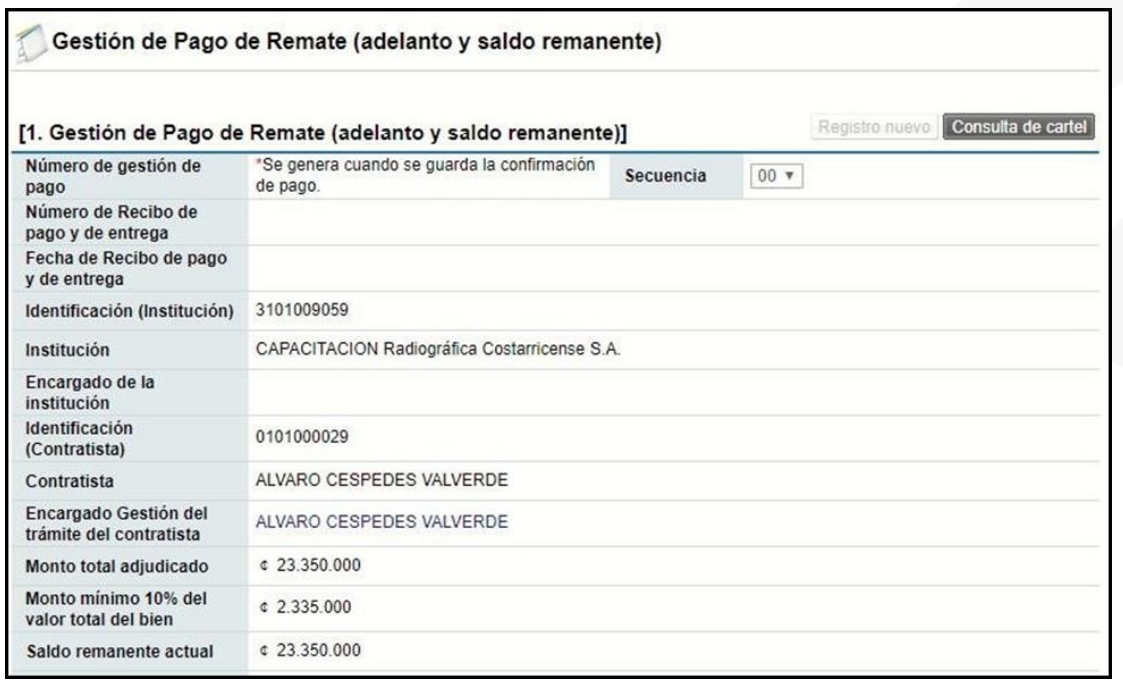

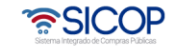

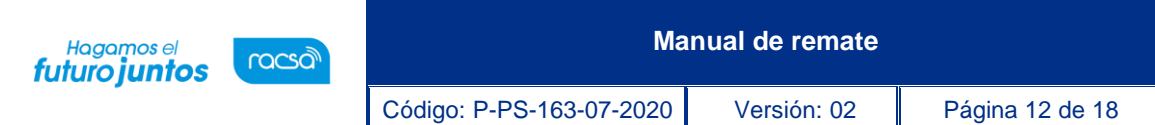

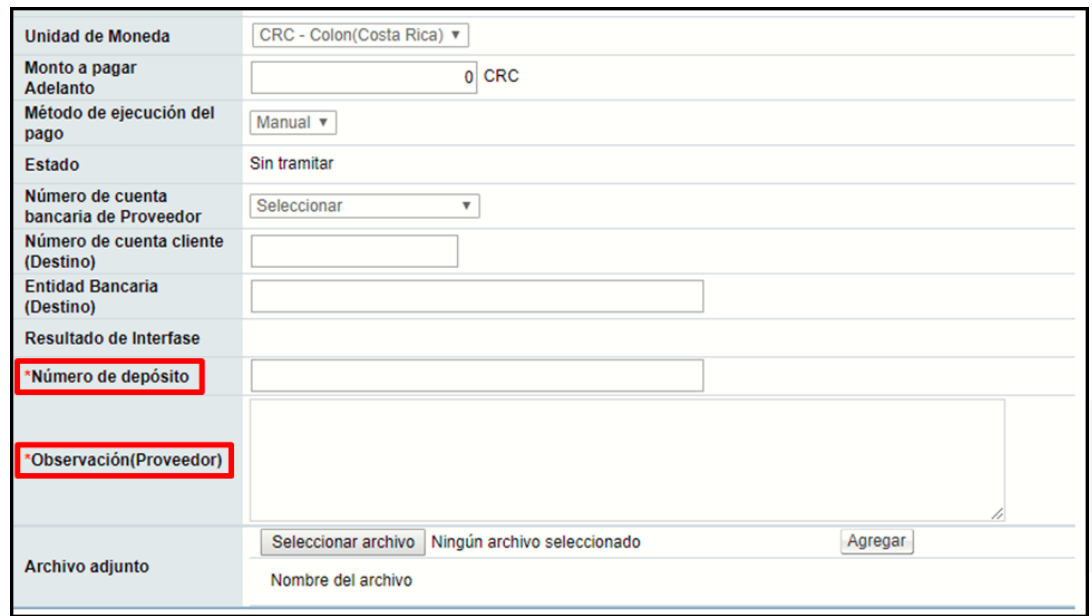

En la segunda parte vemos el detalle de las líneas adjudicadas, una vez completo presionamos el botón Guardar.

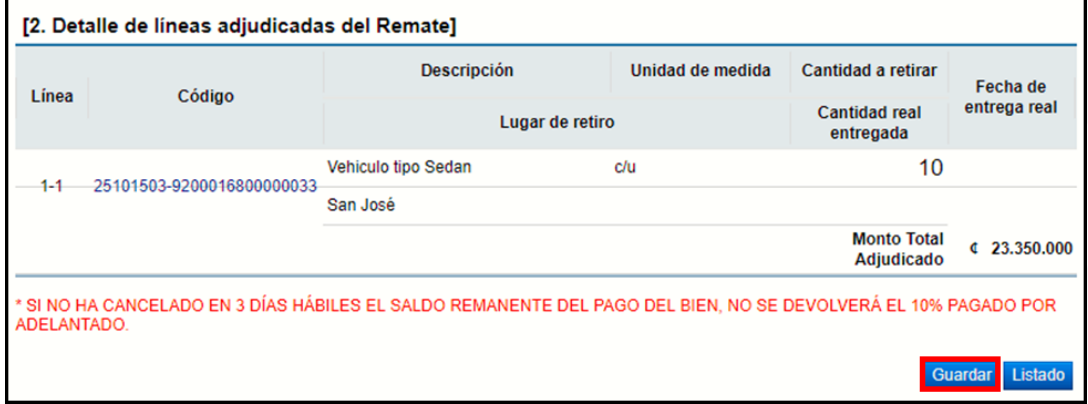

Una vez guardado nos muestra un mensaje con el número de gestión de pago el cual debemos confirmar, una vez confirmado este mensaje presionamos "Gestionar Pago" al final de la pantalla, en caso de que no se requiera realizar ninguna modificación al documento, aceptamos y confirmamos para que quede enviado el pago del adelanto.

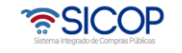

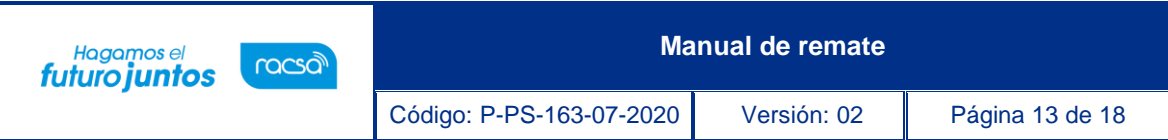

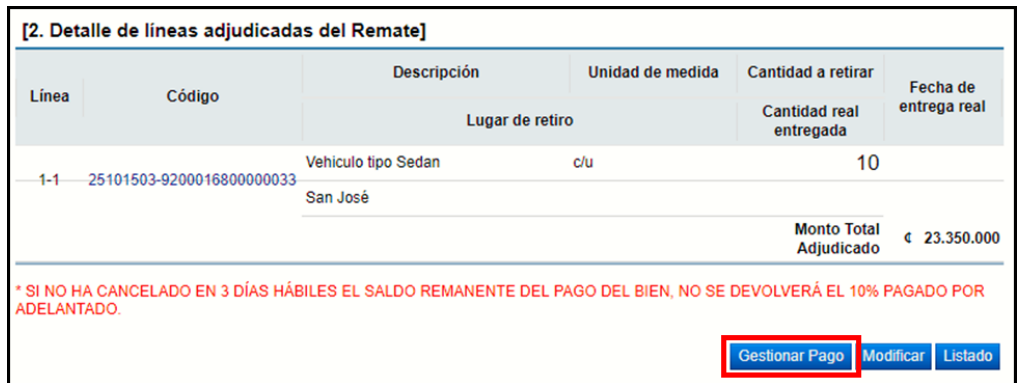

Una vez que el pago del adelanto fue enviado, la institución debe realizar la verificación de este en el sistema.

El siguiente paso es proceder con el pago del remanente por lo que seguiremos los siguientes pasos.

Ingresamos al menú de Pago Electrónico en el sub – menú de Gestión de Pago de Remate, donde va a encontrar una solicitud enviada por parte de la

Institución, para resolver se debe ingresar en el botón "Pago Adelanto Verificado". Ingresamos dando clic sobre el estado.

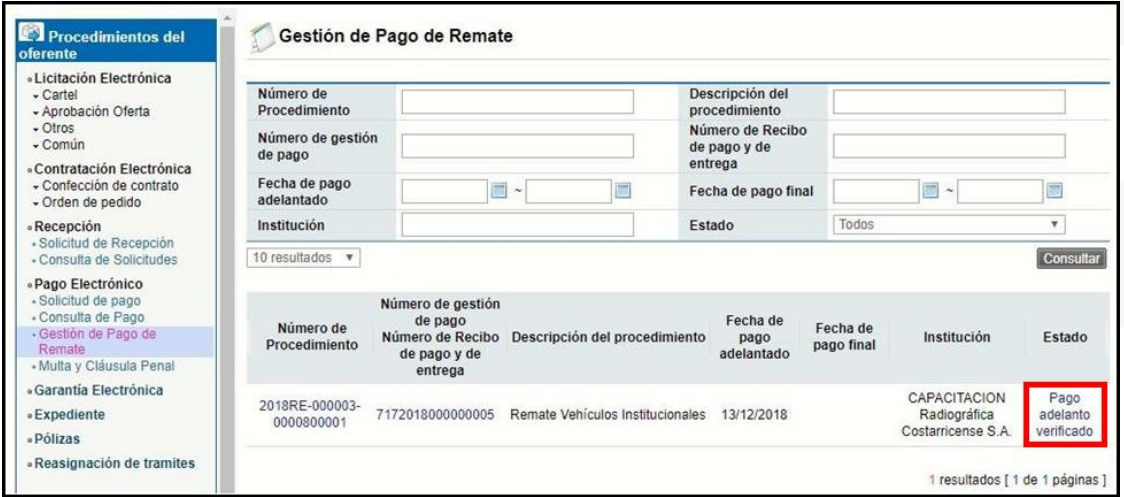

El sistema nos lleva a la pantalla "Gestión de Pago de Remate (adelanto y saldo remanente)" donde vamos a visualizar el formulario con la información del pago del adelanto que se realizó y en la parte superior derecha un botón que se habilito con el nombre "Registro Nuevo".

Para proceder con el pago del remanente debemos dar click en el botón de Registro Nuevo.

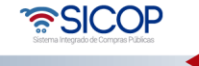

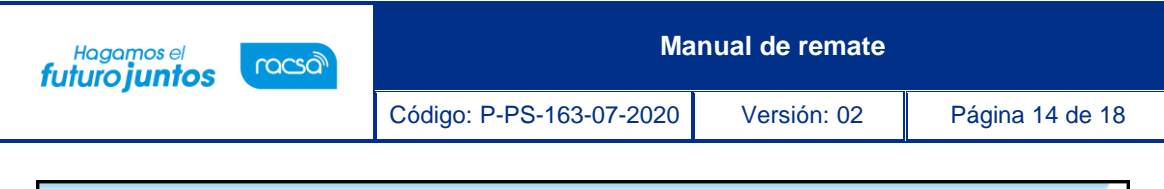

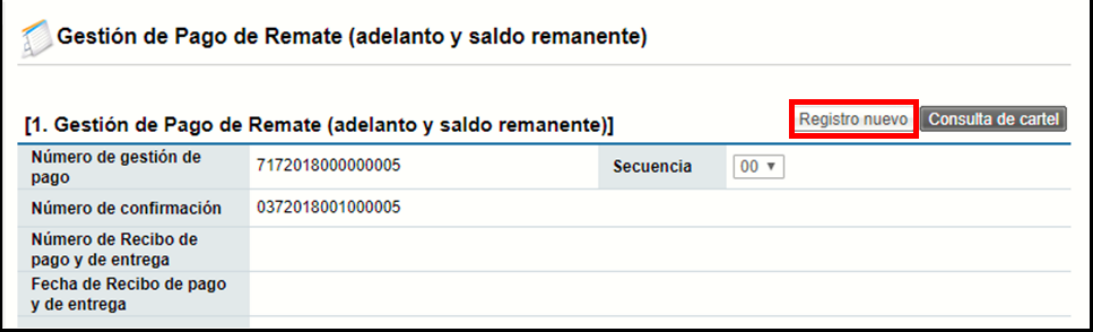

Registro Nuevo nos muestra a la misma pantalla en la que nos encontramos, con la diferencia de que habilita el formulario para completar los campos obligatorios.

En esta pantalla vamos a indicar el monto a pagar, el número de depósito y las observaciones, adicional podemos adjuntar documentos en caso de ser necesario, finalmente presionamos el botón guardar.

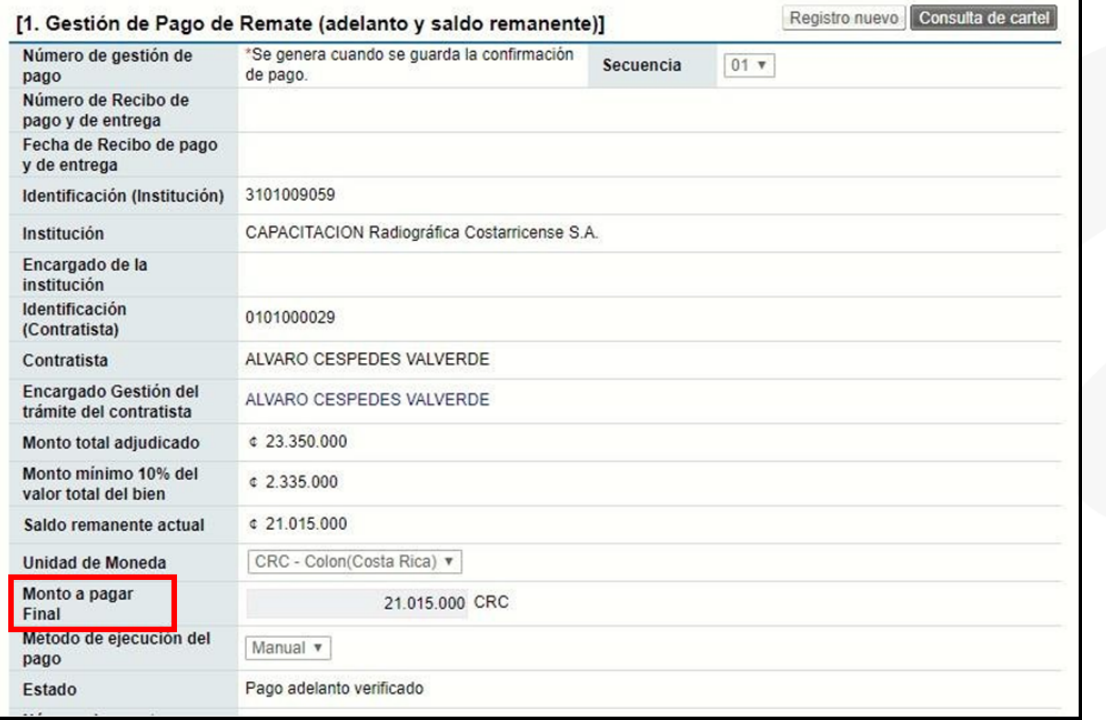

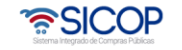

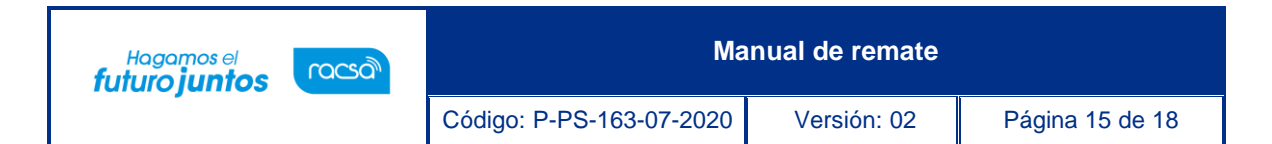

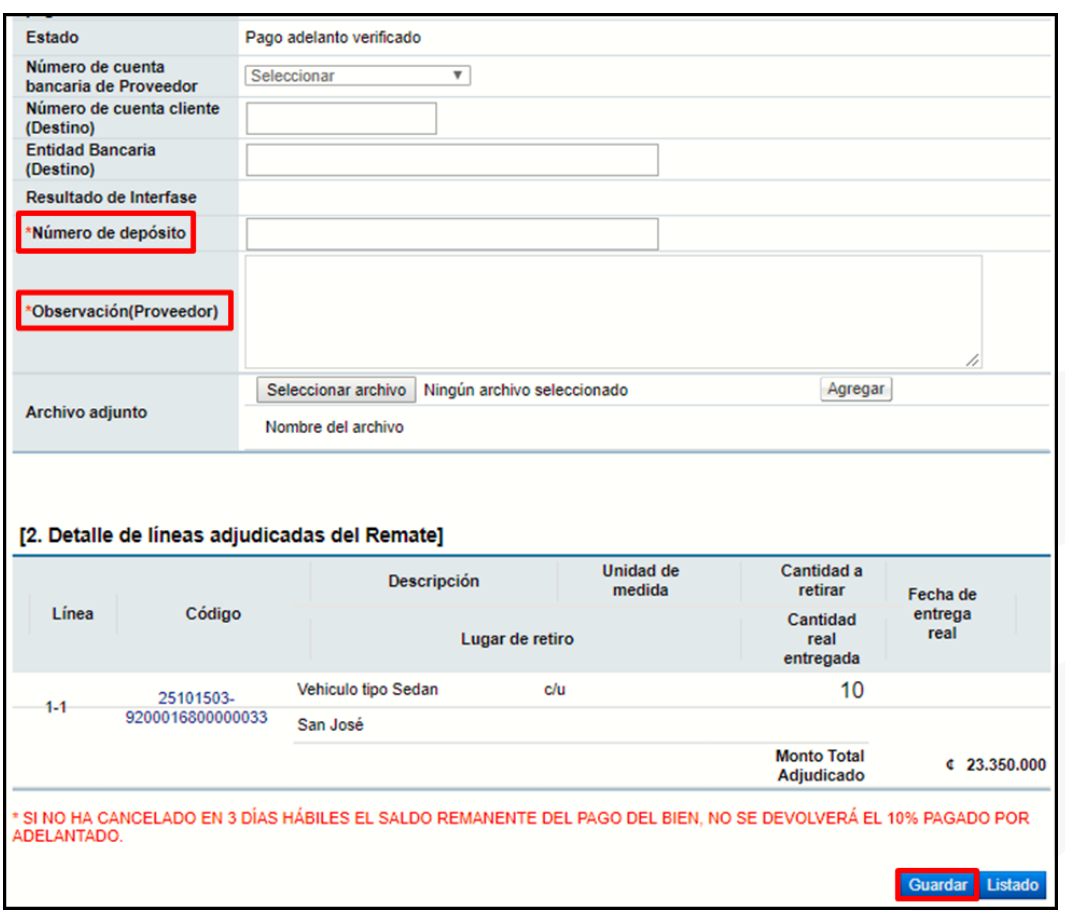

Una vez que se guarda el documento el final nos aparecen los botones de modificar en caso de ser necesario y Gestionar pago el cual vamos a presionar para hacer él envió del mismo.

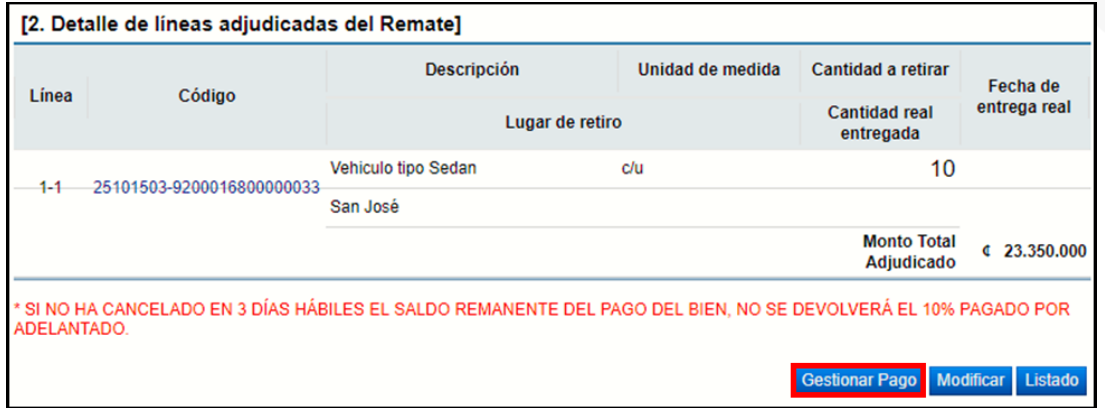

El estado en que nos debe quedar el trámite es Pago Final Realizado.

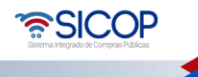

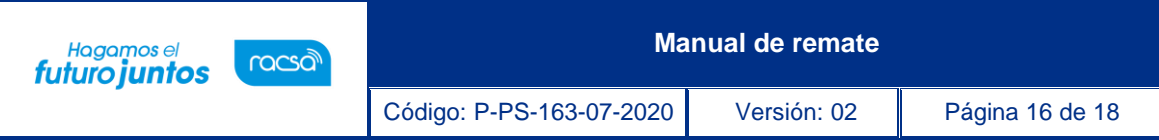

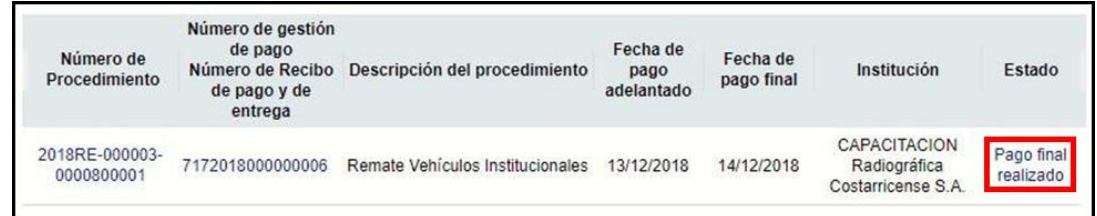

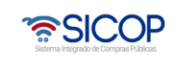

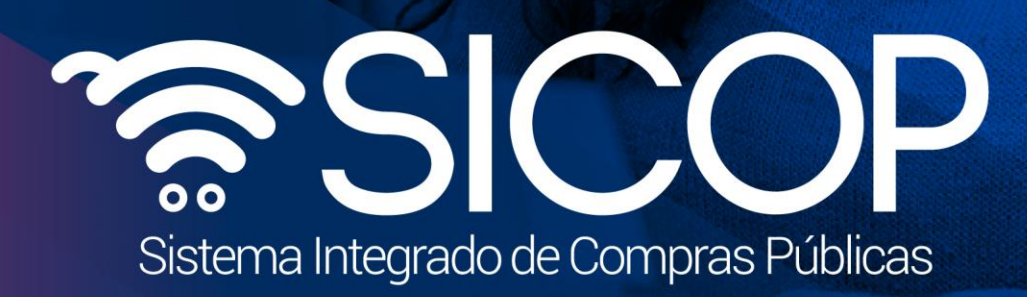

Código: P-PS-163-07-2020 Versión: 02 Página 17 de 183-07-2020 Versión: 02 Página 17 de 183-07-2020 Versión: 02

![](_page_17_Picture_1.jpeg)

![](_page_17_Picture_2.jpeg)

![](_page_17_Picture_3.jpeg)